# **Mack Chassis - Vehicles Equipped With A Vertical Selective Catalytic Reduction (SCR) System - Diagnostic Trouble Codes ( DTC ) P1031 With Possible P24DA Lighting The Malfunction Indicator Lamp ( MIL ) - US17+OBD16 (GHG17, Common Rail Fuel System) Emi**

បើ បា

**Internal Content**

**DO NOT Replace the PM sensor for P1031 and/or P24DA on vehicles congured as described above prior to performing the steps below.**

### **Verify the chassis emissions level**

- Details can be found in the Product Details box on the Product tab in PTT as seen below:

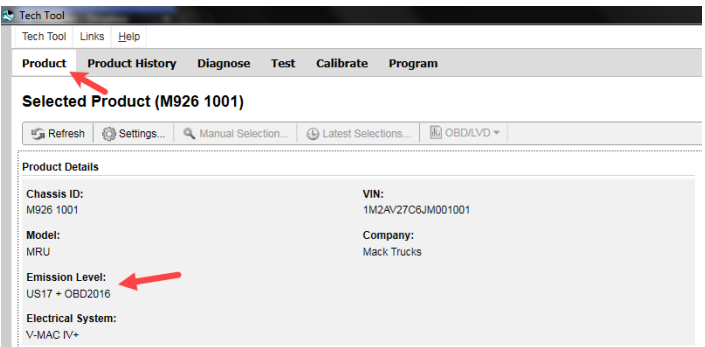

**Review the Detailed Status Information for the relevant code on the DTC Readout.**

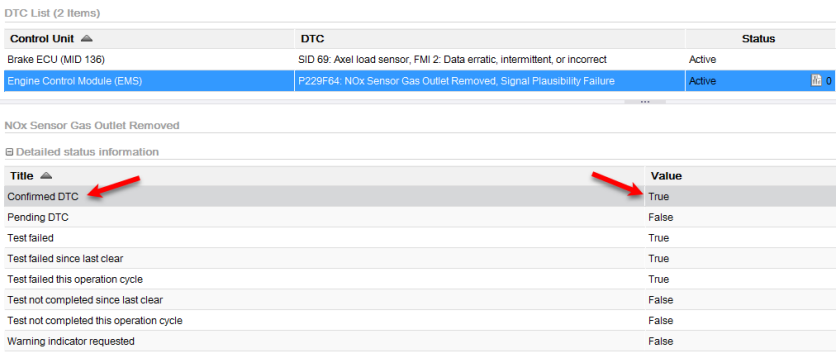

## **Once the chassis is conrmed to be US17+OBD16 or US17+OBD18:**

Software improvements have been made that address this DTC.  $\Box$  Live UI  $\,$  re are two documents that should be reviewed:

**1.** Product Improvement PI0883 Engine Control Module (ECM) and Aftertreatment Control Module (ACM), Software Updates was released July 2018. This product improvement should appear under the Campaigns section of the Product screen of Premium Tech Tool (PTT) when first connecting to the vehicle. **Applicability to this campaign should be checked rst.**

- The Service Program document can be found on the dealer Mack Trucks eMedia.

• **Note:** There will be a prompt to sign in to the Trucks Dealer Portal site if necessary.

• Searching for PI0883 will return a link to the bulletin.

## - **If the PI applies to the product it is not necessary to proceed to the Field Service Bulletin below.**

**2.** Field Service Bulletin FSB 284-067 Engine Control Module (ECM) and Aftertreatment Control Module (ACM), Reprogramming has been released and should be reviewed if the Product Improvement does not apply to the vehicle.

- The FSB document can be found on Mack Trucks eMedia or under the Service tab in Impact.

• Searching for 284-067 will return a link to the document in either application.

**3.** If either of the above documents applied and there are no other issues present, the vehicle should be released when software updates have been completed.

**If software is current according to the bulletin,** refer to CBR Solution CBR-193 for more information.

**If other symptoms or related codes are present,** normal diagnostics will need to be performed to determine the cause.

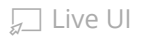

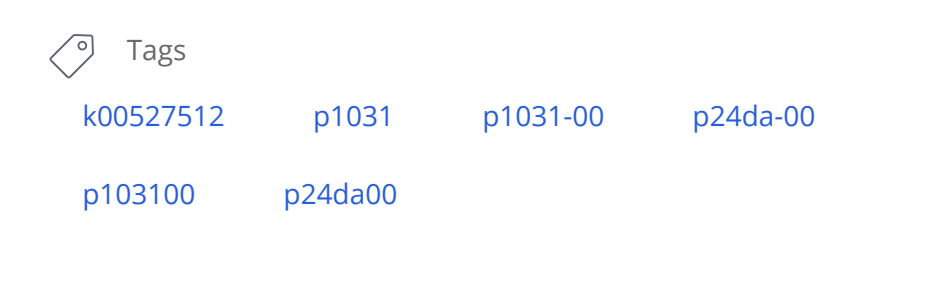

# **Related links and attachments**

No links or attachments available

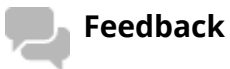

### Give feedback

to help improve the content of this article

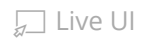

# **Mack Chassis - Particulate Matter (PM) Sensor Diagnostic Trouble Codes (DTC) Illuminating The Malfunction Indicator Lamp (MIL); Tech Tip TT-014- 2016 - US14+OBD16, US17+OBD16 And Newer Emissions, Common Model Year 2017 And Newer - To Be Used For EVERY**

បើ បា

**Internal Content**

**This Solution is relevant regardless of previous visits and sensor replacements. At this time, multiple sensor failures are not uncommon, regardless of how new the sensor is. The same procedure should be followed for every instance.**

**PLEASE NOTE: Instructions have been updated as of 20 June 2019. If diagnostics indicate that sensor replacement is required, please follow FSB 284 - 068 Exhaust Particulate Sensor, Repair ( 2016 ) or FSB 284 - 069 ( 2017 ) Exhaust Particulate Sensor, Repair. An eService case is not required**

# **Precautions**

**1.** The PM sensor is a smart sensor (12V supply and CAN lines) **with an orientation tab as seen below:**

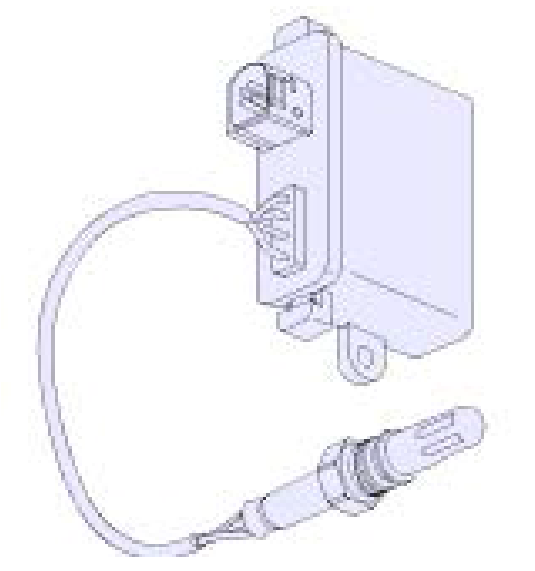

**Nm +/- 5 Nm**  $\Box$  Live UI

**Installation torque of 50**

**2. PM sensors need to be handled carefully**. Dropping them most likely results in permanent damage to the sensor. Keep cap on the sensor until ready to install the sensor to avoid any contamination.

**3. NEVER (DO NOT) apply anti-seize to install the PM sensor.** If for some reason someone applied it before this repair, thoroughly clean the threads and sealing surfaces while replacing the sensor.

**4.** A removed PM sensor should be capped immediately (cap from replacement sensor) and packaged carefully, if returning to warranty or investigation purposes.

### **Repair**

### **IMPORTANT:**

**• If a chassis arrives with a derate warning active, the PM sensor is not the source of the derate and there is a separate existing issue.**

**• Prior to installing a new sensor for any of the steps below, gently shake the sensor and ensure it does not rattle. If noise is heard, another sensor should be used.**

### **1. Verify the chassis emissions level**

- Details can be found in the Product Details box on the Product tab in PTT as seen below:

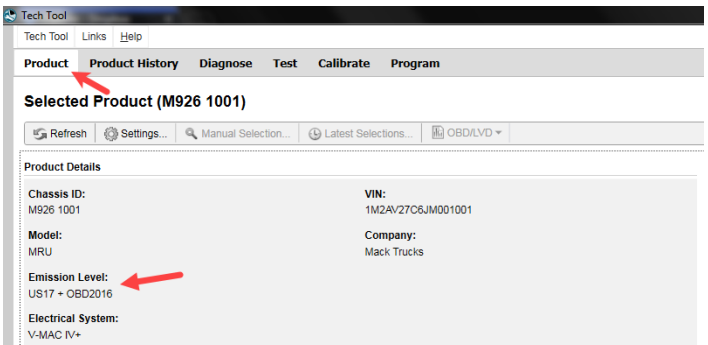

# **• For US17+OBD16 (Common Rail Fuel System) Chassis setting DTCs P24DA or P1031 ONLY**:

coftware improvements have been released to address this code.  $\Box$  Live UI <sub>er</sub> to CBR Solution CBR-274.

**• For US17+OBD16 Chassis setting any other codes for the PM Sensor,** Proceed with instructions below.

**• For US14+OBD16 (Commonly 2017 model year):** Proceed with instructions below.

### **2. Check the DTC Status**

**Only troubleshoot PM sensor faults if the fault is Active or** *Confirmed* as shown below.

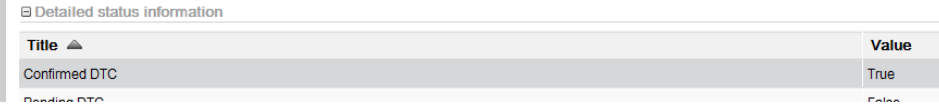

### **3. Follow the set of instructions for the relevant DTC(s):**

### **• P1033, P1034, P24D0 or U02A3 fault codes (Conrmed or Active)**

- These PM sensor fault codes require connections and wiring harness checks for power supply and CAN communications. Repair can be verified with just KEY ON as diagnostics run immediately.

## - **If wiring harness and connections check isolates the problem to the sensor:**

- **1.** Remove the sensor from the exhaust.
- <span id="page-5-0"></span>**2.** Obtain a new sensor. Gently shake the new sensor to ensure it does not rattle.

**NOTE:** A sensor that rattles should **not** be installed.

- **3.** Install the new sensor.
- **4.** Clear the DTCs and release the vehicle.

**1.** Replace the PM sensor with the latest part. Gently shake the new sensor to ensure it does not rattle.

**NOTE:** A sensor that rattles should **not** be installed.

**2.** Update the Engine Control Module (EMS) software and clear all codes.

**3.** Release the vehicle.

### - **If the PM sensor is the current part number:**

**I** Live UI . Verify that the EMS software is current.

- **2.** Remove the sensor from the exhaust.
- **3.** Obtain a new sensor. Gently shake the new sensor to ensure
- it does not rattle.

**NOTE:** A sensor that rattles should **not** be installed.

- **4.** Install the new sensor.
- **5.** Clear the DTCs and release the vehicle.

### **• All other PM sensor fault codes (Conrmed or Active)**

**P24B3**, **P24AF**, P2AB0, P24B1, P24B0, **P24DA**, P24B7, P24B5, P24D1, P24FC, **P24AE**, P24B4, and P1032. (Highlighted are common faults).

- **1.** Verify that the EMS software is current.
- **2.** Remove the sensor from the exhaust.
- **3.** Obtain a new sensor. Gently shake the new sensor to ensure it does not rattle.

**NOTE:** A sensor that rattles should **not** be installed.

- **4.** Install the new sensor.
- **5.** Clear the DTCs and release the vehicle.

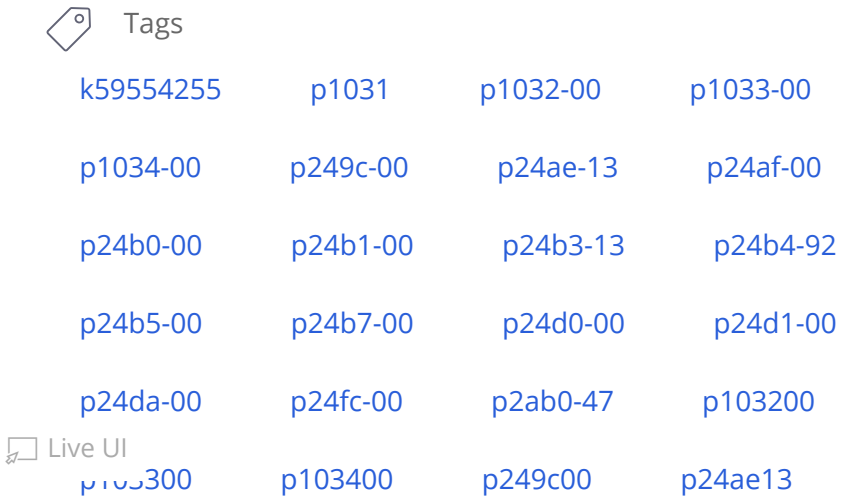

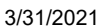

Content creation stages KC-193

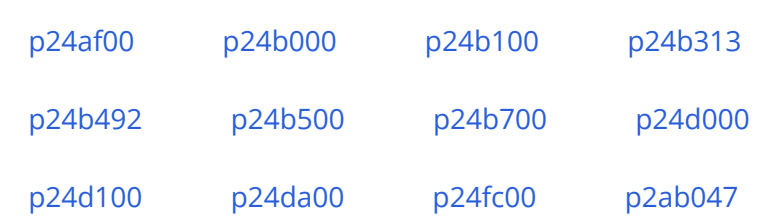

# **Related links and attachments**

No links or attachments available

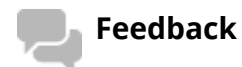

### [Give feedback](#page-5-0)

to help improve the content of this article

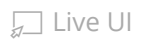

(June 2018)

# Information

Software updates with enhancements are available for the engine control module (ECM) and aftertreatment control module (ACM) for VOLVO D11, D13 and D16 engines on OBD2017 and OBD2018 vehicles built from January 1, 2017 to March 01, 2018.

Follow the reprogramming procedure in the following order as outlined in this document:

- ECM reprogramming
- ACM reprogramming

The software updates address the following Diagnostic Trouble Codes (DTCs):

- P0420 Catalyst System Efficiency Below Threshold
- P02FA Diesel Intake Air Flow Position Sensor Minimum / Maximum
- P24DA Particulate Matter Sensor Exhaust Sample Error Bank 1
- P009E Fuel Pressure Relief Control Performance / Stuck Off
- P0471 Engine Exhaust Back Pressure Circuit Range/Performance
- P1031 Particulate Matter Sensor Clogged Tip

Check the current main software for ECM and ACM to determine the action required as shown in the table below.

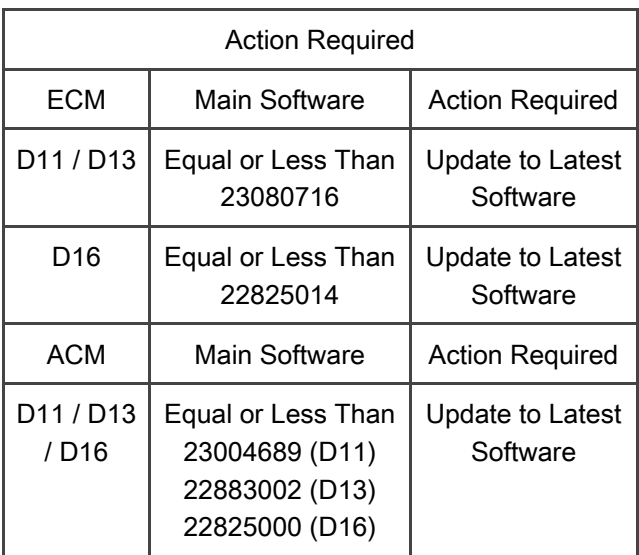

# Required Tools

Premium Tech Tool (PTT) version 2.06.35 or higher

VOCOM Diagnostic Connector 88890304

Communication Interface 88890300

Note: Using other interfaces may affect programming speed.

Note: Check Premium Tech Tool version by clicking on Help tab and then click on "About Tech Tool".

Copyright to this documentation belongs to the Volvo Group. No reproduction, copying, change, amendment or other similar disposal is entitled without prior written consent by the Volvo Group

# Software Update Procedure

You must read and understand the precautions and guidelines in Service Information, group 20, "General Safety Practices, Engines" before performing this procedure. If you are not properly trained and certified in this procedure, ask your supervisor for training before you perform it.

A Danger

Do not attempt to repair or service this vehicle without having sufficient training, the correct service literature and the proper tools. Failure to follow this could make the vehicle unsafe and lead to serious personal injury or death.

- 
- 1. Park the vehicle on a level surface. 2. Apply the parking brake.
- 3. Place the transmission in neutral or park.
- 4. Install the wheel chocks.

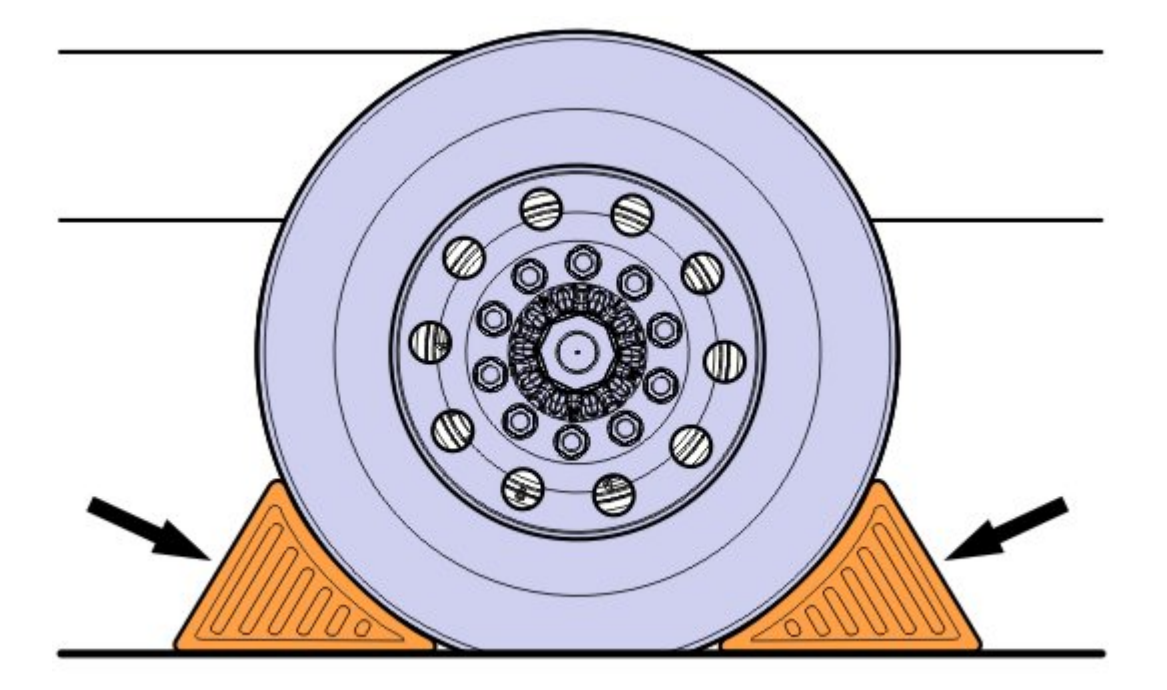

- 5. Connect Premium Tech Tool (PTT) to the vehicle diagnostics connector using the 16 pin OBD cable 88890304 and Communication Interface 88890300. Connect the PC to a functional LAN or modem connection and a 120 Volt AC source.
- 6. Turn the ignition switch "ON".
- 7. Log in to PTT and Identify Vehicle is displayed.
- 8. Once the vehicle has been identified, enter the Work Order Number information, then click Start Work.

Copyright to this documentation belongs to the Volvo Group. No reproduction, copying, change, amendment or other similar disposal is entitled without prior written consent by the Volvo Group

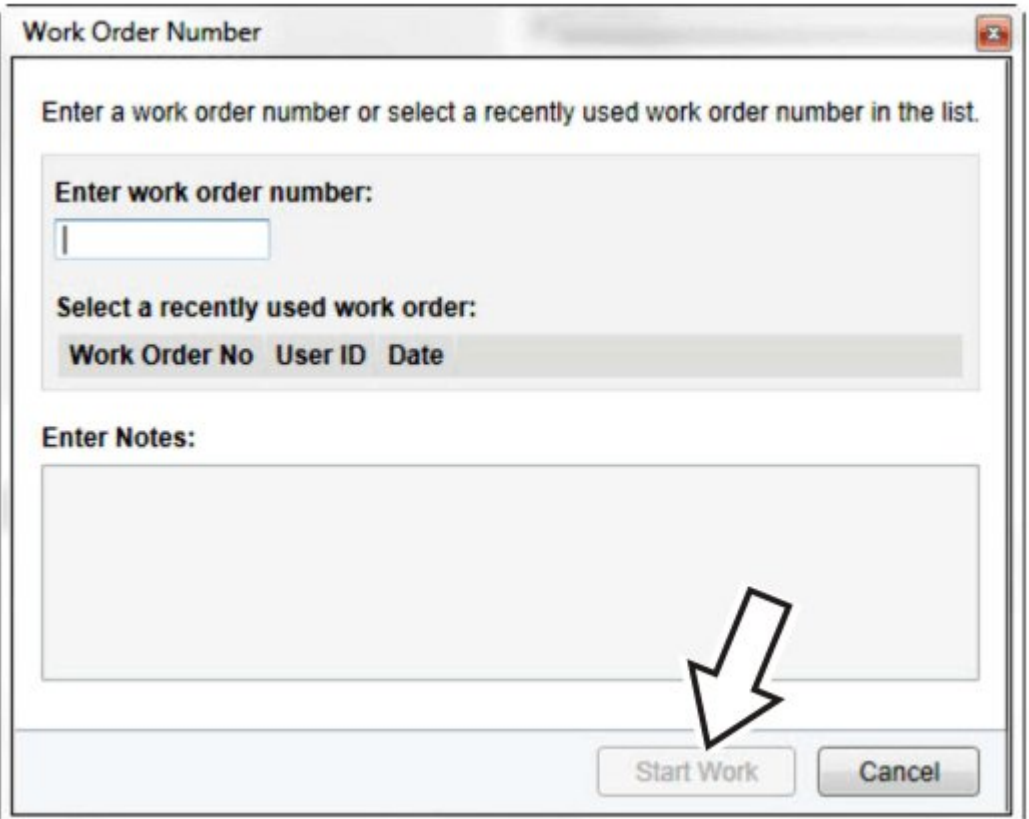

9. From the Main Menu select Program and then Program Electronic Control Unit 1700-08-03-39. Then click Start.

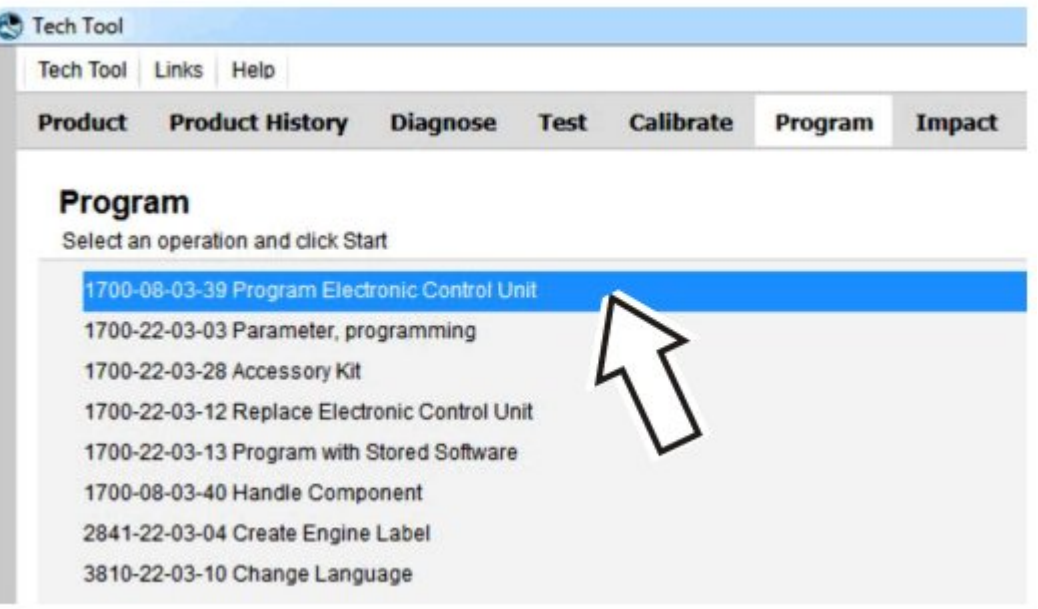

10. Select Engine Control Module (EMS).

Copyright to this documentation belongs to the Volvo Group. No reproduction, copying, change, amendment or other similar disposal is entitled without prior written consent by the Volvo Group

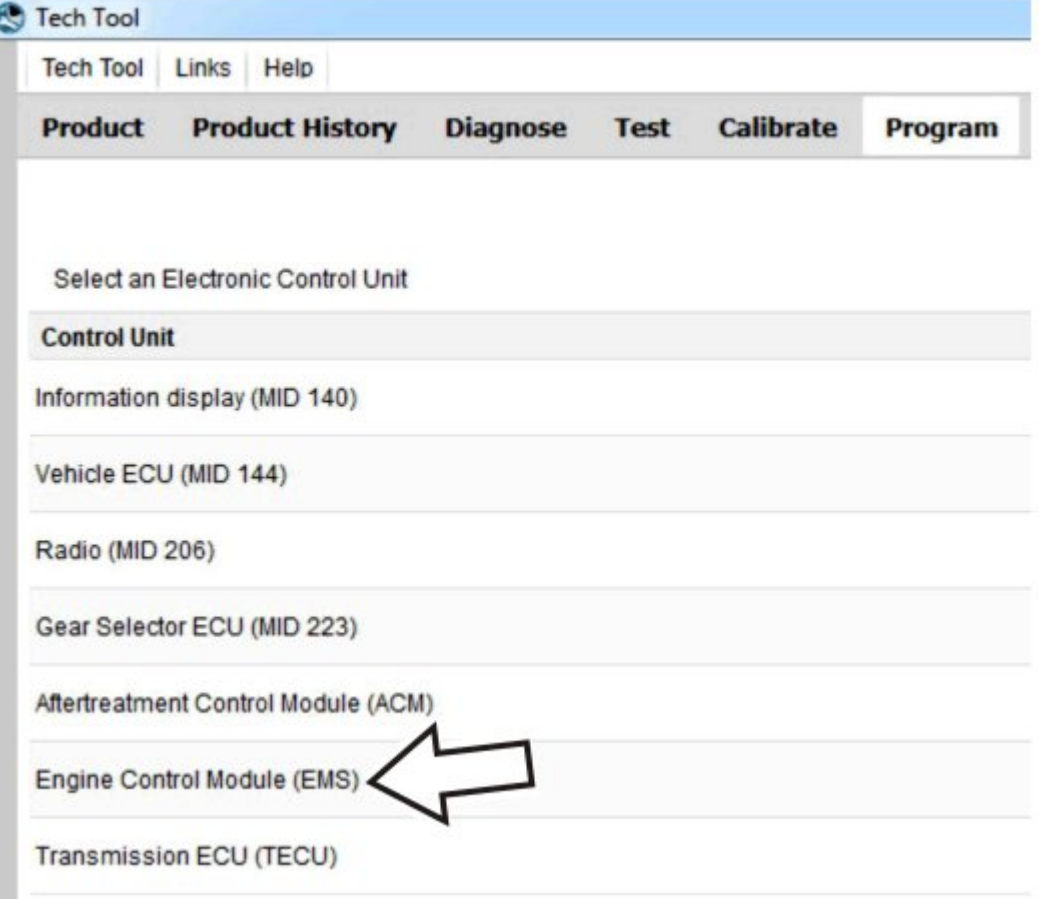

11. Select Program to update the ECM with the latest software.

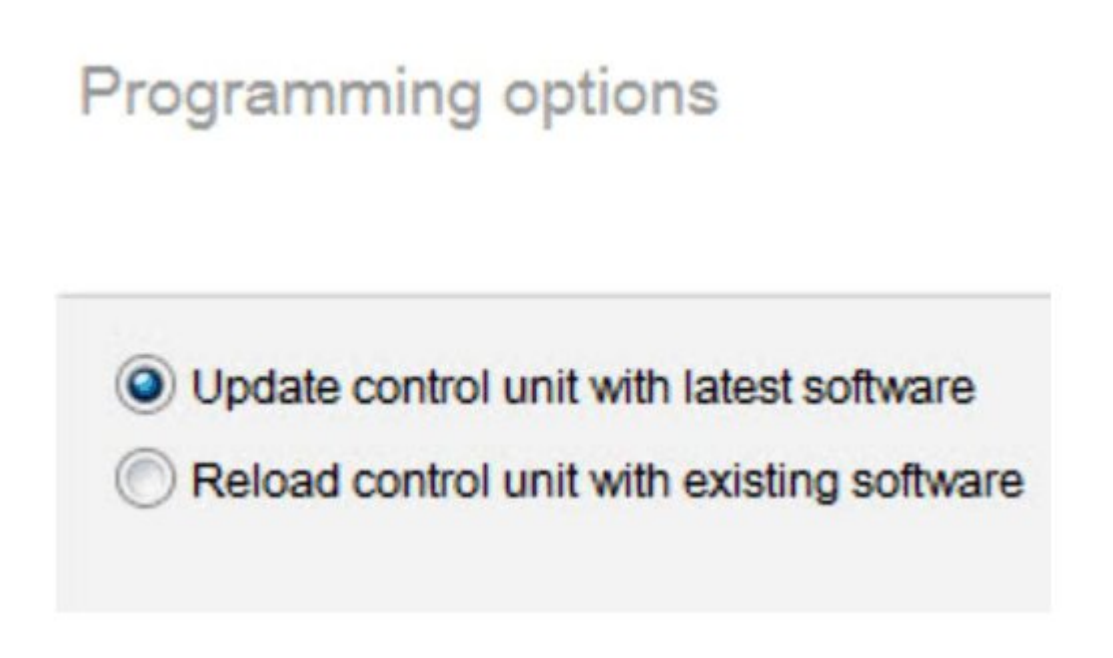

12. Certain conditions must be met to continue with programming: battery voltage above 10v, parking brake applied, and ignition key in ON position with engine not running. When all conditions have been met, click Continue to proceed with programming.

Copyright to this documentation belongs to the Volvo Group. No reproduction, copying, change, amendment or other similar disposal is entitled without prior written consent by the Volvo Group

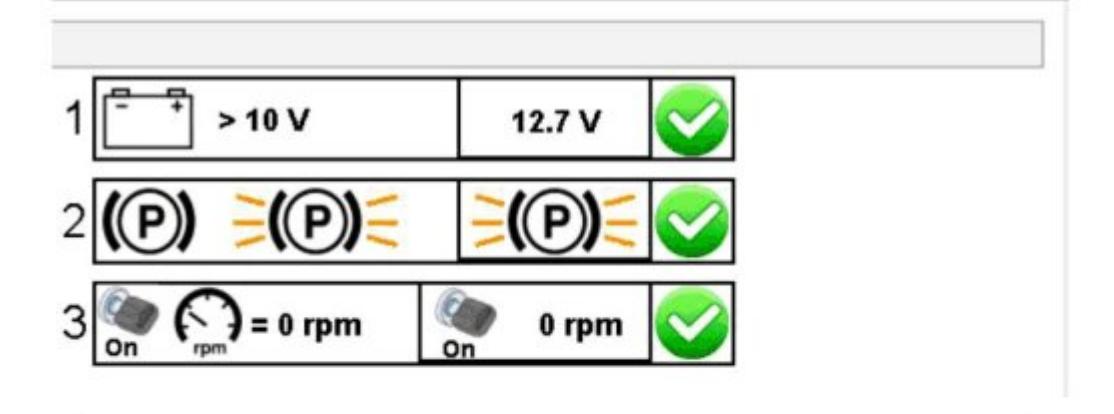

1700-08-03-39 Program control unit - Update software

Automatically checked conditions

- 1 Battery voltage above 10 V
- $\overline{\mathbf{2}}$ Parking brake applied
- Ignition key in ON position. Engine not running 3
- 13. Select "I accept" to agree to the terms and press continue to proceed.

Note: In the United States and Canada, the programing is NOT chargeable. An invoice will not be generated.

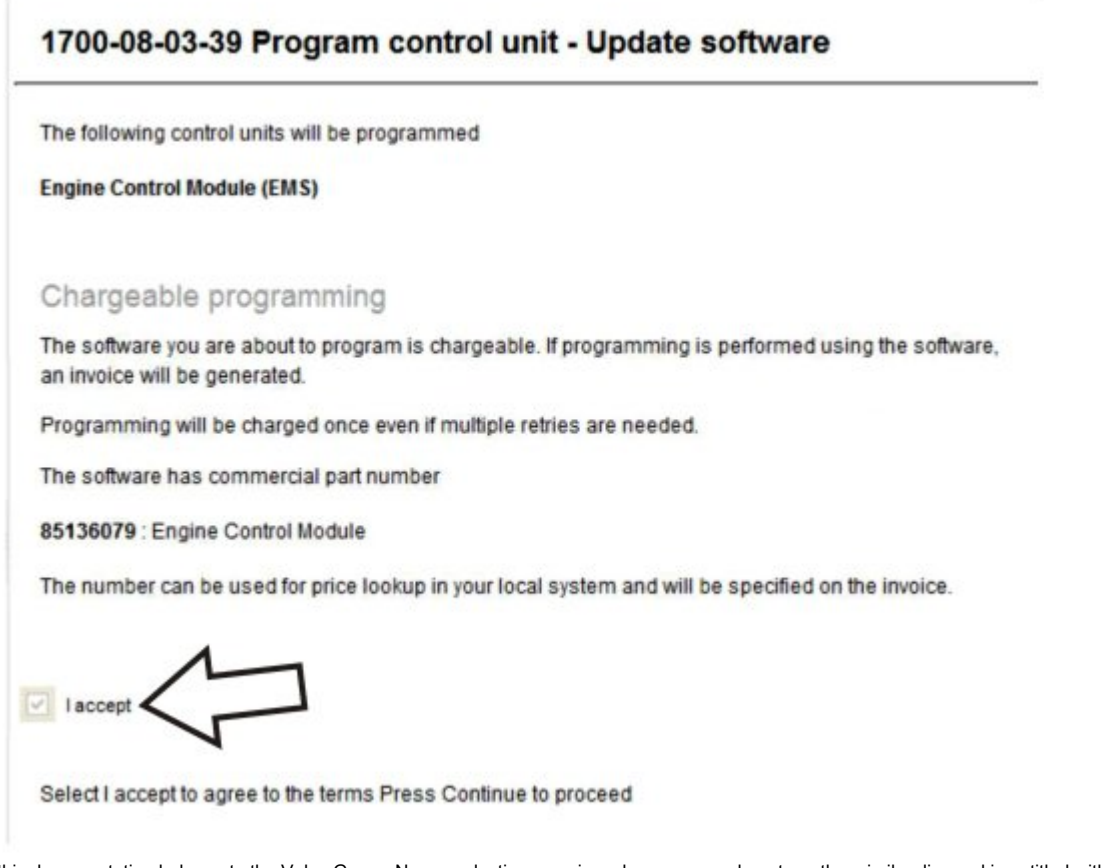

Copyright to this documentation belongs to the Volvo Group. No reproduction, copying, change, amendment or other similar disposal is entitled without prior written consent by the Volvo Group

- 14. When programming is complete, click Exit to return to Main Menu to program the ACM.
- 15. When all programing is complete, clear any diagnostic trouble codes (DTC) and Finish Work.
- 16. Remove the wheel chocks.

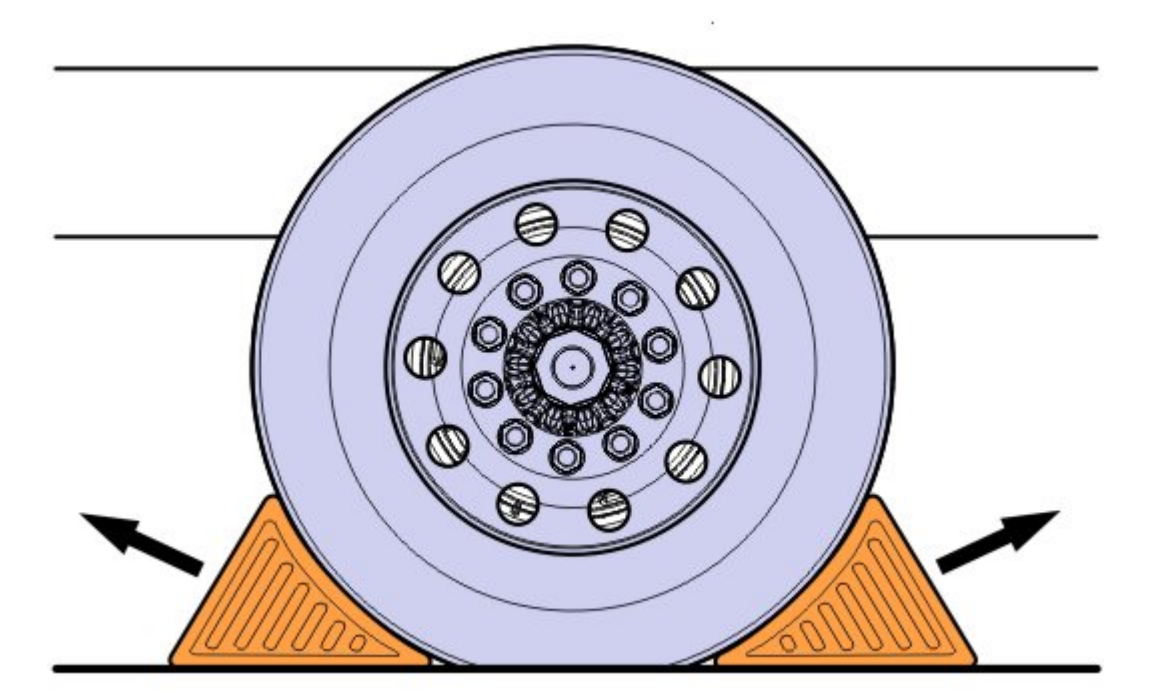

#### Reimbursement

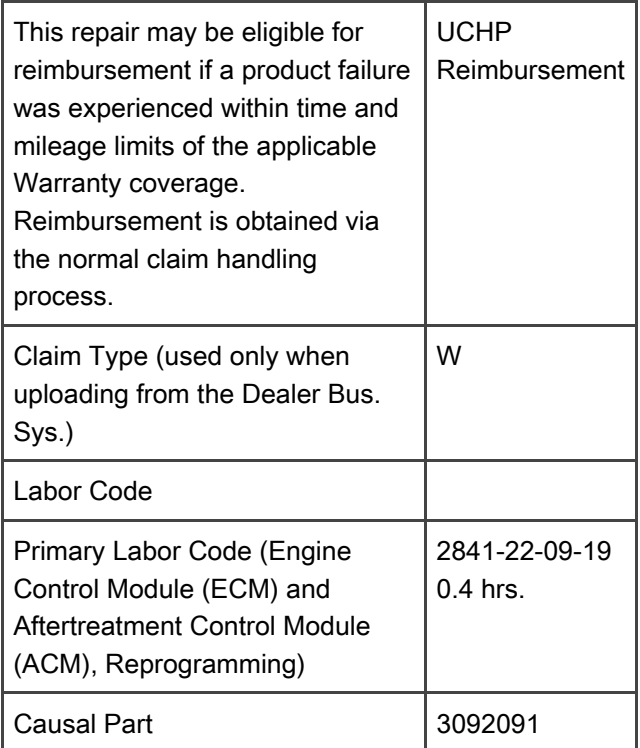

VOLVO Trucks North America reserves the right to make any changes in design or to make additions to or upon its products without incurring any obligations to install the same on vehicles previously built.

Copyright to this documentation belongs to the Volvo Group. No reproduction, copying, change, amendment or other similar disposal is entitled without prior written consent by the Volvo Group